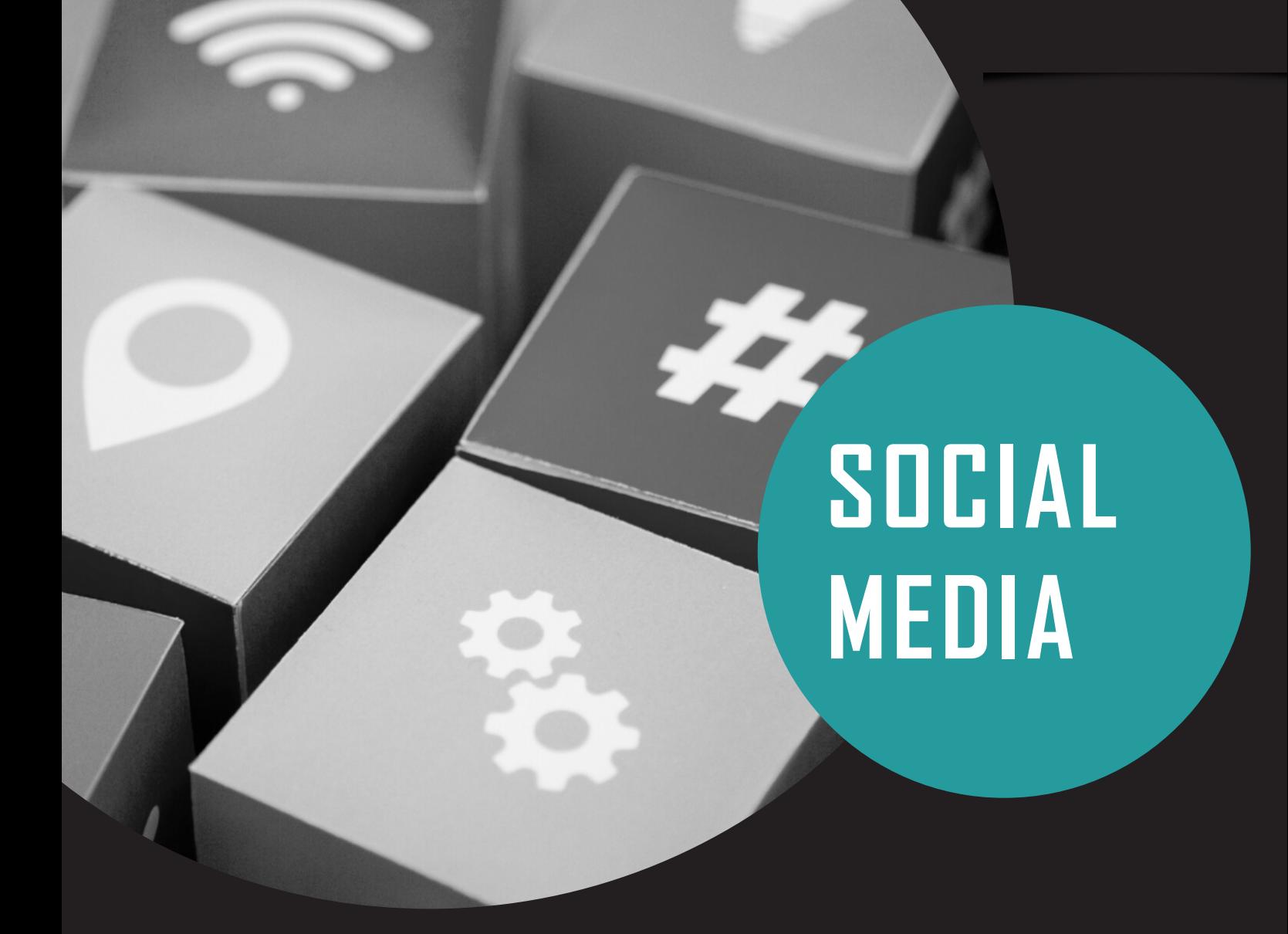

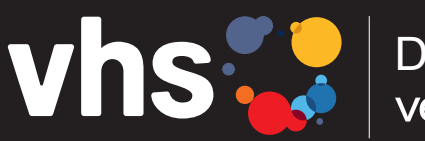

VIS MO | Digitalverbund Oberfranken

# CANVA

# **PUZZLE FEED FÜR INSTAGRAM ERSTELLEN**

Digitalverbund - vernetzt - digital - nachhaltig

# INSTAGRAM PUZZLE-LAYOUTS: PRO UND KONTRA:

#### **Vorteile:**

- ein Puzzle-Feed wird das Instagram-Profil optisch ansprechend aussehen lassen
- es aus der Masse herausstechen lassen
- ein Puzzle-Feed ganz einfach nutzen, um eine Geschichte oder die Marke, persönliche Erfahrungen zu erzählen
- kann als Marketing Tool dienen, indem es ein visuelles Geheimnis / Information /Coparate-Design um das Profil schafft
- das Publikum wird durch den ein oder anderen Beitrag neugierig auf das Profil, um das gesamte Layout zu sehen
- man benötig auch hier nicht immer ein Bild, um ein Puzzle-Feed zu erstellen können auch andere Gestaltungselemente dienen (z.B. Grafiken/Formen/Texte u.ä.)

#### **Nachteile:**

- nicht richtig eingesetzt, kann das Instagram-Profil schnell unübersichtlich aussehen
- manchmal lenkt es den Fokus vom eigentlichen Inhalt der Bilder ab und verlagert ihn auf das Gesamtlayout > gute Balance finden und die einzelnen Post/Informationen in den Fokus stellen

#### **Effektive Tipps für Instagram Puzzle-Feeds:**

#### Weniger ist mehr

Nicht zu viele Designelemente hinzuzufügen, wenn Sie einen Instagram-Puzzle-Feed erstellen. Lieber auf den Inhalt konzentrieren und andere Elemente nur für eine optische Aufwertung nutzen.

#### Konsequent sein

erst einmal bei einem Puzzle-Theme auf Instagram konsequent bleiben, nicht beispielsweise alle 9 Beiträge ein anderes Feed-Layout wählen, damit wirkt der Account unübersichtlich. Konsistente Attraktivität in Ihrem gesamten Profil beibehalten.

#### Berücksichtigung des Themas auf Ihrem Konto

Nicht irgendeinen kostenlosen oder bezahlten Instagram-Puzzle-Feed nehmen. Es sollte das Gesamtthema der Marke, des Leitfadens des Unternehmens oder des persönlichen Accounts berücksichtigen. Die Vorlage sollte auf das allgemeine Erscheinungsbild Ihrer Marke abgestimmt sein.

Sie sollten die allgemeine visuelle Attraktivität Ihres Profils beibehalten, indem Sie sich an bestimmte Farbkombinationen halten. Produktmarken können zum Beispiel auf kräftige Farben setzen, während andere Unternehmen im Feed auf kontrastreiche Farbverläufe und/oder die Farbgebung des eigenen Coporate-Designs Wert legen.

#### Zielgruppe beachten

Abwechslungsreiche Ideen, Mehrwert und Kreativität. Der Inhalt sollte sich auch an den Zielgruppen orientieren.

## WIE BEKOMME ICH EINE CANVA-PUZZLE-FEED VORLAGE IN MEINEN CANVA ACCOUNT?

#### **Tipp Nr. 1:**

*Bearbeiten Sie die Canva-Vorlage bestenfalls am Computer. Da die Vorlage des Puzzel-Feeds gut überblickt werden sollte und die Handhabung so praktischer am PC-Display funktioniert.*

#### **Tipp Nr. 2:**

*Erstellen Sie bei jedem Canva-Projekt am besten immer eine Kopie! Speichern Sie neu hinzugefügte Vorlagen z.B. als "ORIGINAL" und erstellen Sie für jede neue Design-Vorlage* in *Canva* ein *Duplikat.*

*Wenn die Vorlage geöffnet ist,* **oben links** *>* **"Datei"** *auswählen >* **"Kopie erstellen".** *Es öffnet sich die kopierte Vorlage, die nun umbenannt und weiter bearbeitet werden kann.*

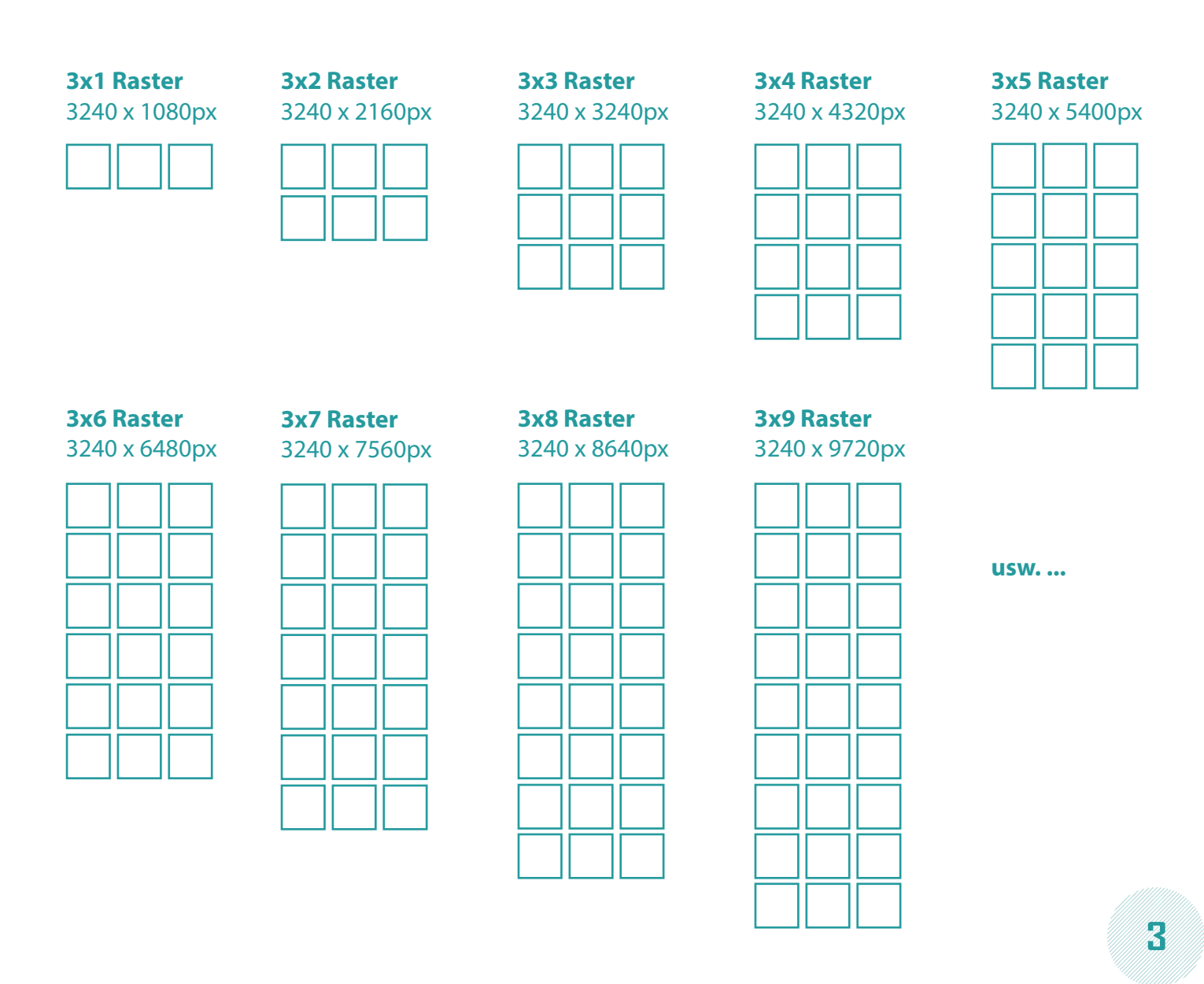

### WIE BEKOMME ICH EINE CANVA-PUZZLE-FEED VORLAGE IN MEINEN CANVA ACCOUNT?

#### **Schritt 1:** Entscheiden Sie sich für ein individuelles Design auf Canva

Suchen Sie nach dem Login auf Canva unter der Suchoptionsleiste nach *"Puzzle Feed Vorlagen"* und wählen Sie Ihre Wunschvorlage aus. Darunter befindet sich der Button mit *"Vorlage verwenden"* über dem das Template in den Canva-Account hinzugefügt wird oder wählen Sie ein benutzerdefiniertes Design aus.

Hier entspricht die Einstellung einer Größe von 3240x3240 Pixel, um z.B. mit einem Satz von 3x3 Bildern zu arbeiten *(EIN idealer Instagram-Post hat ein Maß von 1080x1080 Pixel).*

#### **Schritt 2:** Fügen Sie dem benutzerdefinierten Design auf Canva ein Raster hinzu

Somit öffnen Sie einen neuen Bereich auf der Oberfläche, in der Sie alle möglichen Elemente einfügen können. Gehen Sie dazu jetzt in die Seitenleiste und suchen Sie sich unter dem Abschnitt "Elemente" ein geeignetes "Raster" > 3x3-Raster hinzufügen, um 9 gleiche Bilder zu erhalten.

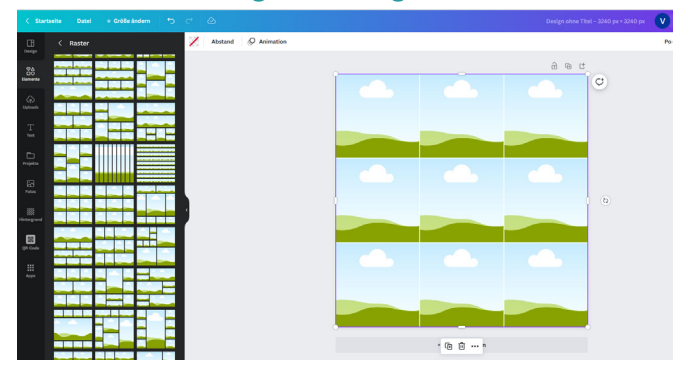

#### **Schritt 3:** Fügen Sie Elemente und Fotos zu dem Raster hinzu

Sobald das Raster erstellt ist, können alle möglichen Elemente/Bilder/Grafiken/ Überschriften/Texte/Vektoren etc. darauf platziert werden.

Nach dem gleichen Prinzip können Sie in der Seitenleiste alle möglichen Elemente finden, die Sie Ihrem Raster hinzufügen wollen.

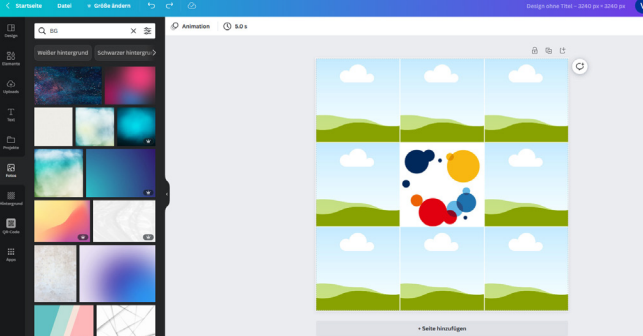

#### **Schritt 4:** Teilen und posten Sie Ihre Fotos auf Instagram

Ist das Raster bearbeitet, müssen Sie die Vorlage des Puzzle-Feeds nur noch exportieren > über die Schaltfläche "Teilen" oder "Exportieren" gehen und das gesamte Rasterbild auf Ihrem System speichern.

**4**

Im Anschluss nutzen Sie eine der angebotenen Apps, um das Raster in einzelne 1080x1080 Fotos für den Instagram-Feed aufzusplitten.

**Wie splitte ich meinen Canva-Puzzle-Feed in einzelne Bilder, um sie bei Instagram zu posten?**

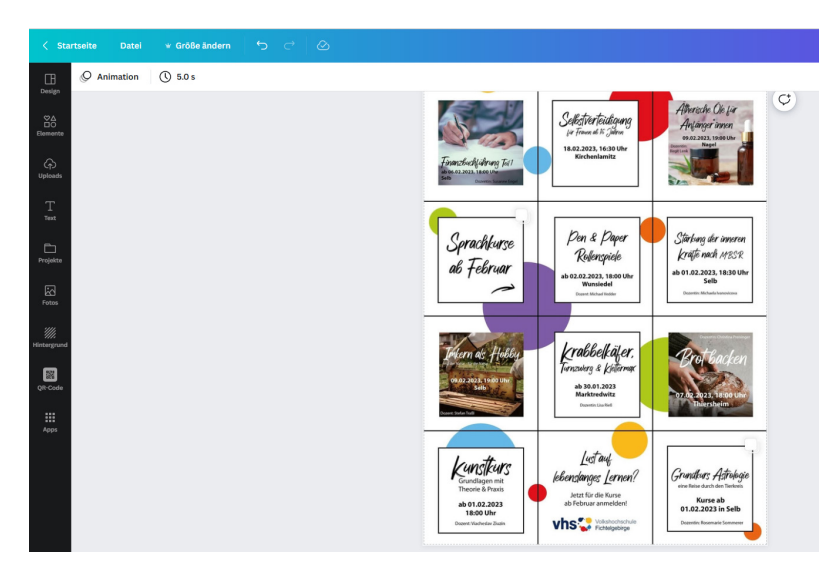

Wenn Sie das Design in Canva erstellt haben, muss die Grafik in 15 oder mehr Quadrate aufgeteilt werden (*immer in 3er Schritten ergänzen*), um sie auf Instagram posten zu können:

Am Beispiel der offiziellen Website von **Image Splitter** von Postcron

#### **Schritt 1:** Laden Sie das Bild hoch, das Sie teilen möchten

Auf Schaltfläche **"Bild hochladen"** klicken. Dadurch wird ein dediziertes Online-Tool für Instagram Grid Maker geöffnet > hier einfach ein **Bild** in das **Feld ziehen** und ablegen oder Sie gehen auf die Schaltfläche **"Hochladen"**, um gewünschtes Bild von Ihrem Computer zu durchsuchen und zu laden.

#### **Schritt 2:** Wählen Sie, wie Sie das Bild teilen möchten

Die Vorschau auf der Seite überprüfen. Nun können Sie einfach den Teil des Bildes zuschneiden. Dafür auf der Seite die Anzahl der Zeilen und Spalten angeben, in die das Gesamtbild aufgeteilt werden soll. Um beispielsweise ein 3x9 Instagram-Rasterlayout zu erhalten.

#### **Schritt 3:** Teilen Sie Ihr Bild und speichern Sie alle Fotos

Nachdem Sie ein bevorzugtes Verhältnis für das Raster festgelegt haben, können Sie auch ein entsprechendes Bildformat auswählen, um Ihre **Dateien zu exportieren** (z. B. JPG oder PNG) > auf die Schaltfläche **"Bild teilen"** und die Image Spliter teilt Ihre Fotos in das von Ihnen angegebene Verhältnis auf.

Ist der Vorgang abgeschlossen, können Sie alle Bilder direkt auf Ihr System herunterladen, anschließend in der richtigen Reihenfolge auf Instagram veröffentlichen.

#### **Wie splitte ich meinen Puzzle Feed in einzelne Bilder, um sie bei Instagram zu posten?**

Am Bespiel der offiziellen Seite - **PINETOOL** *– Split Image Online*

- 1. In **Canva** das Feeddesign als **PNG** in voller Größe herunterladen.
- 2. Zum Beispiel bei folgender Webseite: *PINETOOL Split Image Online*
- 3. Bei **"INPUT IMAGE"** auf **"Datei auswählen"** klicken > *zuvor gespeichertes Feeddesign (PNG-Datei)* auswählen.
- 4. Bei **"OPTIONS"** > **"Both (grid)"** und **"PNG"**.
- 5. Bei **"VERTICALLY"** auf > **"Quantity of blocks (equal height)"** klicken und wählen bei "Quantity of blocks" > **5** aus.
- 6. Bei **"HORIZONTALLY"** klicken Sie auf > **"Quantity of blocks (equal width)"** und wählen bei **"Quantity of blocks"** > **3** aus.
- 7. Klicken Sie nun den grünen **"SPLIT IMAGE" Button** an.

Die **15** quadratischen Einzelbilder/Posts werden nun erstellt. Unter **"DOWNLOAD PIECES (IMAGES)"** alle **15** Buttons anwählen, um die Bilder/Posts herunterzuladen.

**Daneben gibt es allerdings eine Vielzahl an Apps, mit denen sich ein Puzzle-Feed aufteilen lässt, sowohl über den Computer als ggf. auch über Smartphone und Tablet/iPad:**

https://postcron.com/image-splitter/en/ https://mysocialboutique.co/instagram-grid-maker/ https://splitter.imageonline.co/ https://pinetools.com/split-image https://express.adobe.com/de-DE/sp/

PhotoSplit für Instagram (iOS Geräte) - Apple Store Grids Pro (iOS Geräte) - Apple Store

Instant Squares - Image Splitt (Android Geräte) - Google Play Store Grid Photo Maker Giant Square (Android Geräte) - Google Play Store